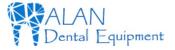

# WI-FI Intra Oral Camera M-580

# **Operation and Installation Manual**

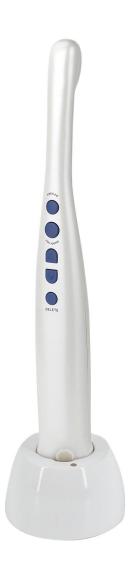

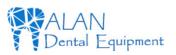

# Contents

| 1. Introduction                    | 3  |
|------------------------------------|----|
| 1.1. Introduction of products      | 3  |
| 1.2. Standard configuration        | 3  |
| 1.3. Characteristic                | 3  |
| 2. Operation                       | 4  |
| 2.1 Intra oral camera              |    |
| 2.2 Starting up operation          | 5  |
|                                    |    |
|                                    |    |
|                                    |    |
| 3. WI-FI APP Manage software setup | 6  |
| 3.1 ISO system                     | 7  |
| 3.2 Android system                 | 9  |
| 3.3 Windows system.                |    |
|                                    |    |
| 4. How to resolve troubles         | 14 |
|                                    |    |
| 5. Notice                          | 15 |

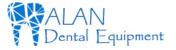

# 1. Introduction

### 1.1. Introduction of products

Our camera is the newest hand-held intra oral camera from us. Its lightweight design and smooth contours makes it both comfortable to hold and easy to use. Taking images with camera's integrated capture button makes video capture a simple one-step operation. And its built-in LED light source provides reliable, long-life illumination.

## 1.2. Standard configuration

| 1.Camera                | 1 pcs  |
|-------------------------|--------|
| 2. TF card + Riser card | 1 pcs  |
| 3.Disk                  | 1 pcs  |
| 4.Camera sleeves        | 50 pcs |
| 5. camera hold base     | 1 pcs  |
| 6. USB cable for charge | 1 pcs  |

#### 1.3. Characteristic

- 1. 1/4 CMOS 200 mega pixels high resolution intra oral camera
- 2. With high resolution, high performance and auto focus.
- 3. Built-in 6pcs high brightness long-life white LED
- 4 Innovative Design, it can be displayed one images, four small images,, two kinds of capture angles, display the clear images
- 5 .Built-in WI-FI function can transmit the camera's images to mobile phone, Tablet PC and windows system PC at the same time.
- 6 The Front Five control buttons: freeze,
- 7. save, previous image, next image, delete, and the reverse side control buttons: freeze and save
- 8. Built-in SD card, according to the SD card storage capacity, It can save up to 5000 images.
- 9.Built-in lithium battery

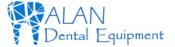

# 2. Operation

#### 2.1 Intra oral camera

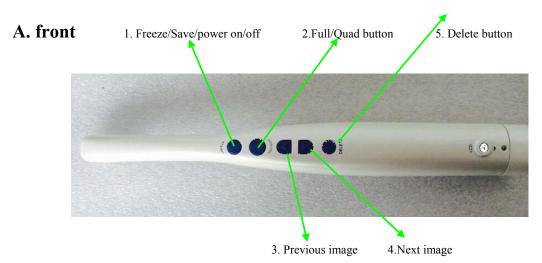

#### Note: WIFI connection password: 88888888.

- 1. Press option 1 (Freeze/Save/power on/off) the image will be freezed in the monitor, and then press it, the images will be save in the SD card.
- 2. Press option 2(Full/Quad button) to switch the images to full picture or four pcs small pictures
- 3. Press Previous image button can check the previous image
- 4. Press Next image button can check the next image
- 5. Press Delete button can delete the images.(press the delete button5seconds can delete all the pictures)

#### B. Back

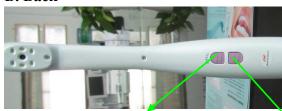

1.Freeze/Save/power on/ofe

2. Full/Quad/button

- 1. Press option 1 (Freeze/Save/power on/off) the image will be freezed in the monitor, and then press it, the images will be save in the SD card.
- 2. Press option 2(Full/Quad button) to switch the images to full picture or four pcs small pictures

#### C: Bottom

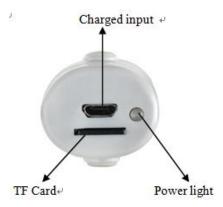

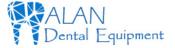

# 2.2 Operation sketch map.

A. Let the MINI SD card insert into the camera

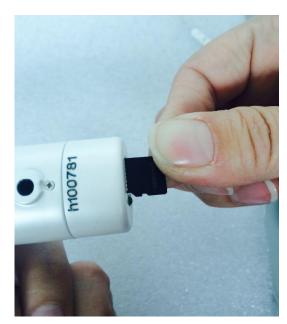

Notice: Please let the back of SD card insert into the camera.

B.press power off button 3 seconds the machine's LED will automatically start after 8 seconds .

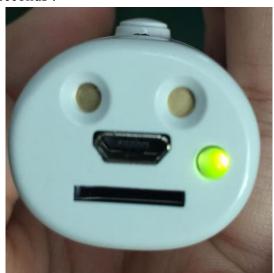

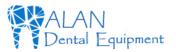

 ${\bf NT:}$  please charge the battery fully(6 hours) for the first time use. (Power off to charge)

When the charger indicator lights turn green means that electricity has been filled. If the indicator light shows red, means the battery is not yet

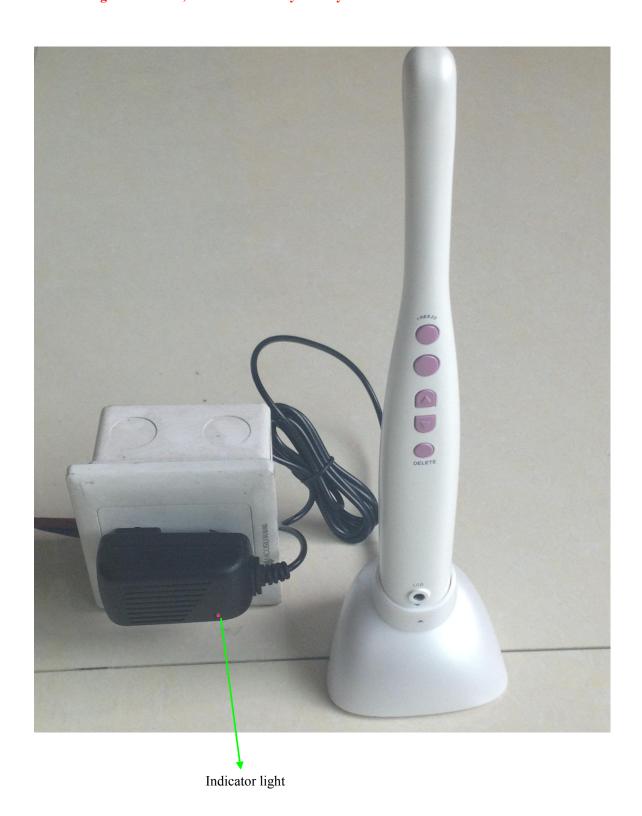

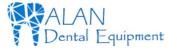

# 3 .WI-FI App software Installation instructions

# WI-FI device operation

Please download the official APP software: easyinsmile (IOS system), CF685 (Android system) or scan the following qr code to download the software

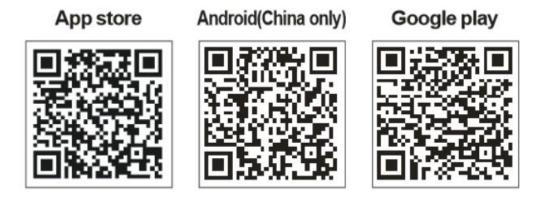

When the machine is powered on, the WIFI device will automatically open, turn on the power of the endoscope and light up the LED (Note: there is a unique ID number at the bottom of each host or at the upper right corner of the display. Select the corresponding machine ID number when connecting to WIFI).

# 3.1. Iphone system operation

3.1.1. Make a settings to connect WIFI named: mlg\_p1xxxxxx password is "8888888" successfully connected, at the top of mobile will shows "√".

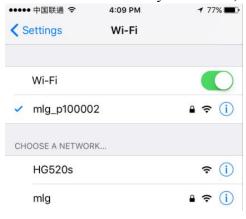

3.1.2. Open the icon APP downloaded before opening easylnsmile, enter the analysis system

easyin<mark>g</mark>mile

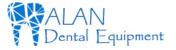

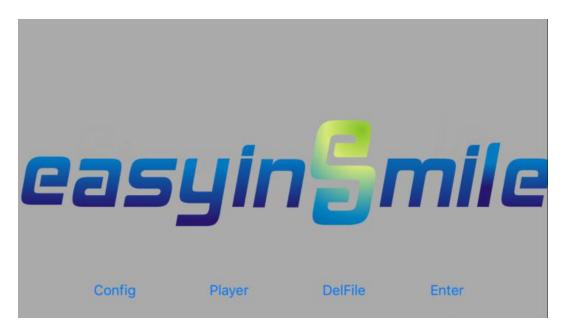

### 3.1.3. Click "configure" to make the following Settings:

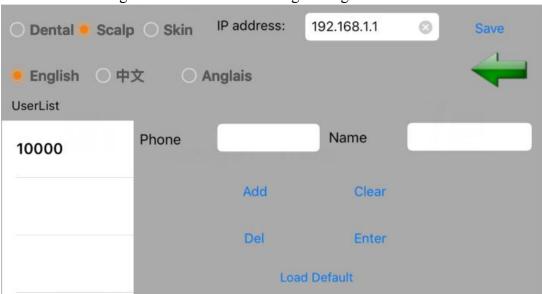

① Industry of choice: Dental 、Scalp、 Skin

② Language choice: English or Chinese or Anglais(French)
③ IP address: 192.168.1.1(Please do not change IP address)

(4) Phone/Name: Enter customer information

⑤Add: Add the customer information

**©Clear**: Clear messages on Phone and Name

⑦Del: Delete all customer information
⑧Save: Set the completed parameters
⑨Enter: Enter the software interface
⑩Load Default: Restore factory setting

Return key

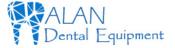

#### 3.1.4. The software interface:

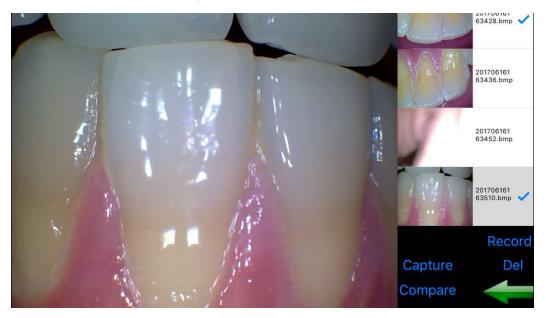

- ①Capture: except the freeze button on the camera you can also take pictures directly through the software.
- ②Compare: You can choose few picture to compare
- 3Del: delete the picture that you don't want
- 4 Record: Record a video
- ⑤ Exit the software

# 3.2. Android system operation

3.2.1. Make a settings to connect WIFI named: mlg\_p1xxxxxx password is "8888888" successfully connected, at the top of mobile will shows " ✓ ".

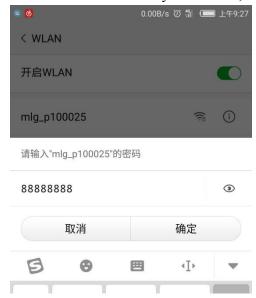

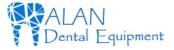

#### 3.2.2. Open the software APP and select "Dental"

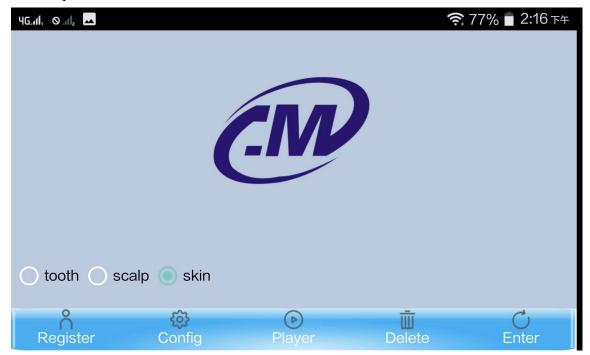

- (1) Registration: new customer information(2) Configuration: sets the language version
- ③Play: video play
- 4) Delete: delete the video
- 5 Login: enter the software interface

#### 3.2.3. Click "Register" to set the basic information of the customer

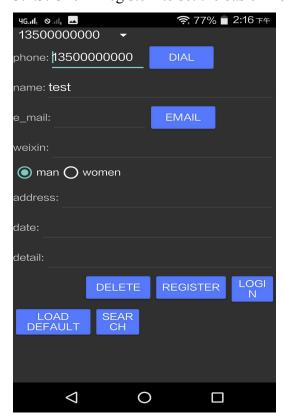

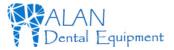

3.2.4. Click "Config" to set the language version of the APP, and the following interface will pop up:

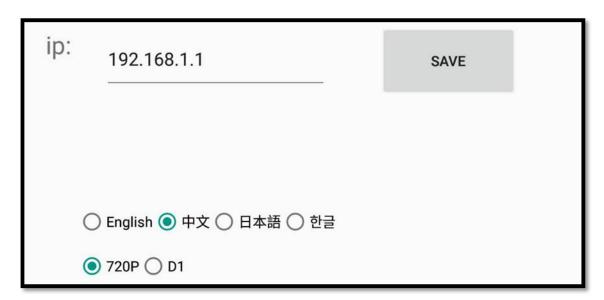

①ID setting: 192.168.1.1 (Please do not change the ID)

②SAVE: Save the information

③Language: English, Chinese, Japanese, Korean ④720P/D1: the system preset 720P configuration

# 3.2.5. Click login to enter the software

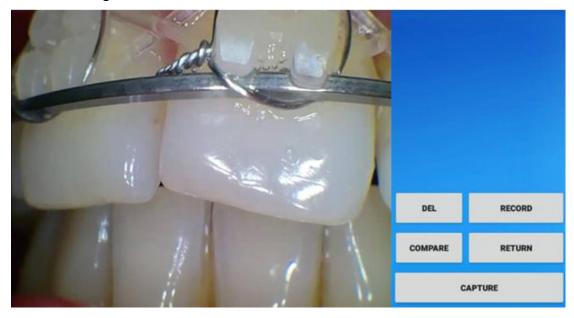

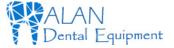

# 3.3. Windows system

Note: When connecting with WIFI, you must disable the computer's "wired connection" •

3.3.1. First of all open the file as below

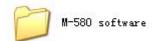

3.3.2. There are 3 applications in the file as shown below! (Note: You can not take out any application separately from the file, otherwise the software will not work)

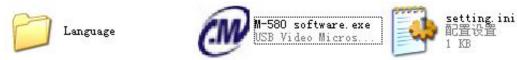

3.3.3.Click M-580 to enter the software

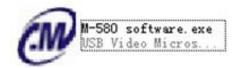

3.3.4. You can put the customer's information in the window, click "Add" after completion, and then click "Enter" into r the shooting screen

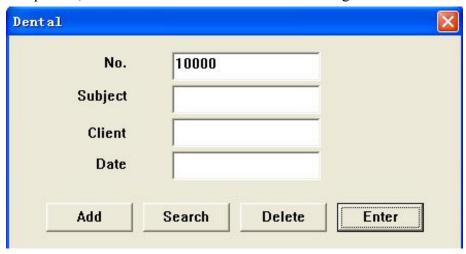

3.3.5 Software

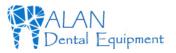

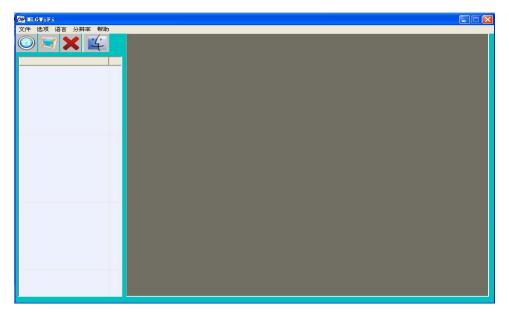

# **Function of the software:**

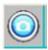

: Capture

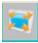

:Full screen

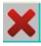

: Delete picture

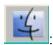

Compare Photos

# 3.3.6. Select "USB video device", then you can take pictures

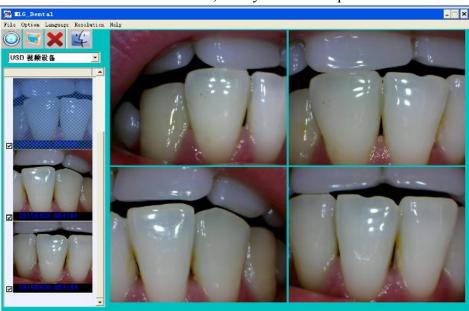

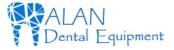

# 4. How to resolve trouble

If there are some troubles of products, Please see below special case firstly. If still can't be solved, please contact your local dealer.

| Item | trouble states                                           | resolve methods                                                                                                    |
|------|----------------------------------------------------------|----------------------------------------------------------------------------------------------------|
| 1    | the products can't be startup when open (ON/OFF)switch)  | 1.check the power socket if it is ok 2.check the cable if it is connected                                                         |
| 2    | computer or TV can't reveal images                       | 1.check the connection between products and computer or TV if it is correct 2.check the Driver Setup if it is finished,           |
| 3    | in the process of use, the image will be a little blurry | if you use it in the first time, it belongs to natural reaction. It will be better later on                                       |
| 4    | freezing images then appears dithering                   | the hand shakes when uses camera to capture image, when users are skillful for use products, the phenomena can be changed         |
| 5    | the images of computer or TV have spots                  | 1.check the screen if it has spot 2.check the lens if it has spot 3.if the spot can't be cleaned, please contact the local dealer |

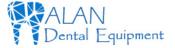

# 5.Notes:

Please read the following precautions carefully before using this product and save it for future reference......

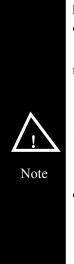

- Prolonged use or improper use of charging equipment, the power cord may rupture, if confirmed the following conditions, do not use the device: 1. The power cord twisted and can not be restored to its original state; 2. The power cord or the power connector is damaged, Deformation, fracture.
- $\cdot$  Do not use it for babies, children, and other places put out of children's reach  $\!\!\!\cdot$
- · Do not put the machine LED light at the eye to avoid damage to eyesight.
- ·Do not touch or operate the device with wet hands
- · Do not use or store the equipment in places with heavy moisture
- · Do not disassemble, repair, rebuild the equipment without permission
- · There is a battery inside the device. Do not throw it in case there is a strong collision of the device

Do not touch the signal connector with sharp objects, metal or liquid to avoid short circuit and product damage.

If you have not used this product for a period of time, please make it power off

Please do not disassemble, which may damage the product.

Please do not put any pressure on them.

#### **POWER:**:

Please use the original manufacturer specified special power transformer, so as not to damage the product.

If you find the power cord or outlet is damaged, please do not use it again.

Please do not allow any object to press the power cable or signal cable.

Please do not place the power cable or signal cable in a damp environment.

#### Use environment

Please put the product in a dry and ventilated place.

Please do not put this product on a plase are too cold, too hot or too humid, direct sunlight, dust and more places.